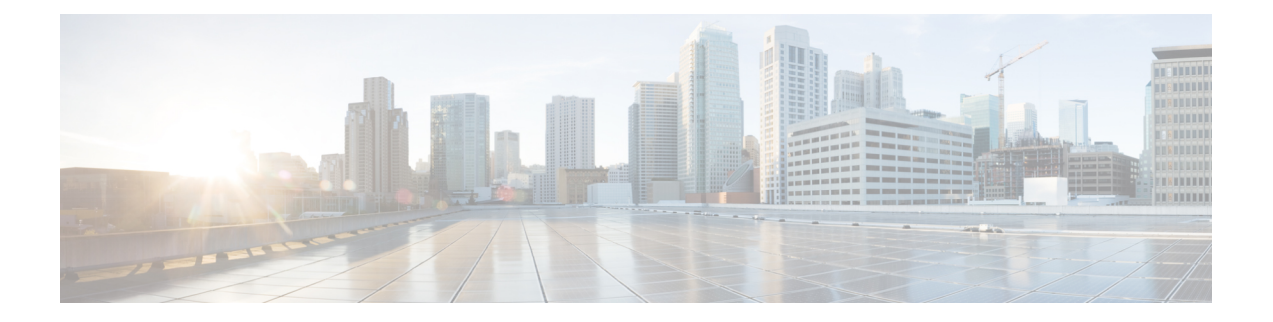

# **Reference**

- [Certificates](#page-0-0) for Live Data, on page 1
- Change Java Truststore [Password,](#page-3-0) on page 4
- Unified CVP [Statistics,](#page-3-1) on page 4
- Unified CVP [Reporting](#page-15-0) Statistics, on page 16

# <span id="page-0-0"></span>**Certificates for Live Data**

## **Certificates and Secure Communications**

For secure Cisco Finesse, Cisco Unified Intelligence Center, AWDB, and Live Data server-to-server communication, perform any of the following:

• Use the self-signed certificates provided with Live Data.

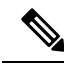

When using self-signed certificates, agents must accept the Live Data certificates in the Finesse desktop when they sign in before they can use the Live Data gadget. **Note**

- Obtain and install a Certification Authority (CA) certificate from a third-party vendor.
- Produce a Certification Authority (CA) certificate internally.

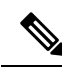

- After the successful upgrade, the CAs that are unapproved by Cisco are removed from the platform trust store. You can add them back, if necessary. **Note**
	- For information about the list of CAs that Cisco supports, see the Cisco Trusted External Root Bundle at [https://www.cisco.com/security/pki.](https://www.cisco.com/security/pki)
	- For information about adding a certificate, see Insert a new [tomcat-trust](https://www.cisco.com/c/en/us/support/docs/unified-communications/unified-communications-manager-callmanager/210541-CUCM-Certificate-Management-and-Change-N.html) certificate.

## **Self-Signed Certificates and Third-Party CA Certificates**

For secure Cisco Finesse, Cisco Unified Intelligence Center, AWDB, and Live Data server-to-server communication, you must set up security certificates (Applicable for both Self-Signed and Third-Party CA Certificates):

- For Cisco Finesse and Cisco Unified Intelligence Center servers to communicate with the Live Data server, you must to import the Live Data certificates and Cisco Unified Intelligence Center certificates into Cisco Finesse, and the Live Data certificates into Cisco Unified Intelligence Center.
- For Live Data servers to communicate with AWDB servers, you must import AWDB certificates into Live Data.
- For Live Data servers to communicate with Cisco Unified Intelligence Center servers, you must import Cisco Unified Intelligence Center servers certificates into Live Data.

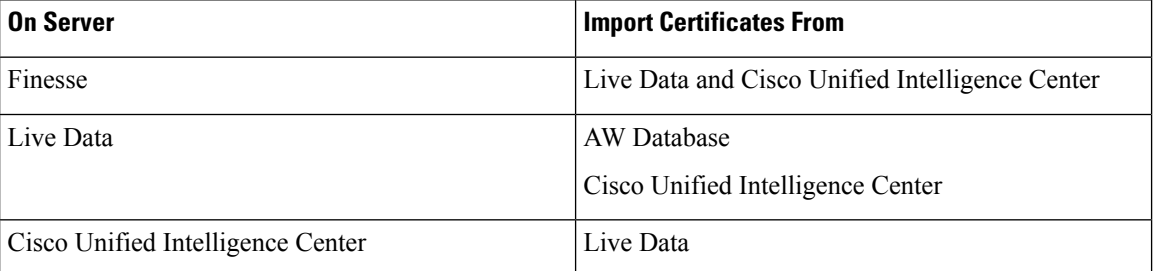

### **Export Self-Signed Live Data Certificates**

Live Data installation includes the generation of self-signed certificates. If you choose to work with these self-signed certificates (rather than producing your own CA certificate or obtaining a CA certificate from a third-party certificate vendor), you must first export the certificates from Live Data and Cisco Unified Intelligence Center, as described in this procedure. You must export from both Side A and Side B of the Live Data and Cisco Unified Intelligence Center servers. You must then import the certificates into Finesse, importing both Side A and Side B certificates into each side of the Finesse servers.

As is the case when using other self-signed certificates, agents must accept the Live Data certificates in the Finesse desktop when they sign in before they can use the Live Data gadget.

#### **Procedure**

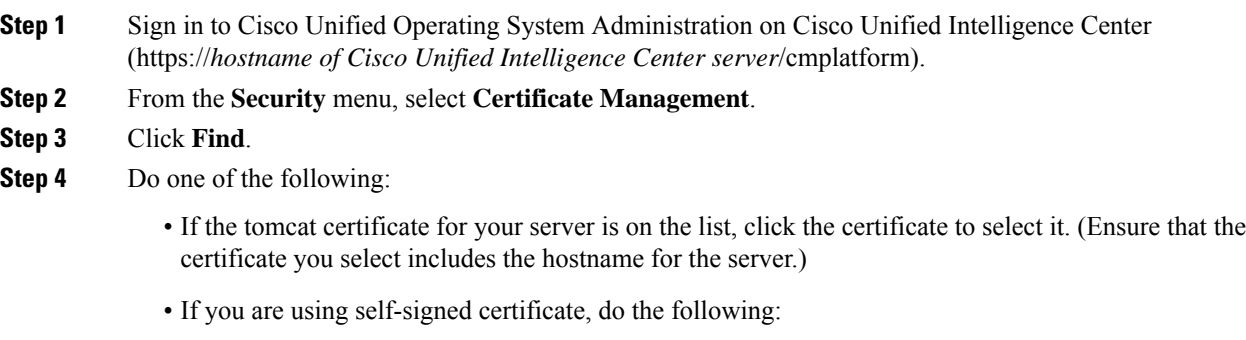

**a.** Click **Generate New**.

П

- **b.** When the certificate generation is complete, restart the Cisco Tomcat service and the Cisco Live Data NGNIX service.
- **c.** Restart this procedure.
- **Step 5** Download the certificate and save the file to your desktop.

Be sure to perform these steps for both Side A and Side B.

**Step 6** After you have downloaded the certificates from Cisco Unified Intelligence Center, sign in to Cisco Unified Operating System Administration on the Live Data server (http://hostname of LiveData server/cmplatform), and repeat steps 2 to 5. This is applicable only for Standalone LiveData.

#### **What to do next**

You must now import the Live Data and Cisco Unified Intelligence Center certificates into the Finesse servers.

### **Import Self-Signed Live Data Certificates**

To import the certificates into the Finesse servers, use the following procedure.

#### **Procedure**

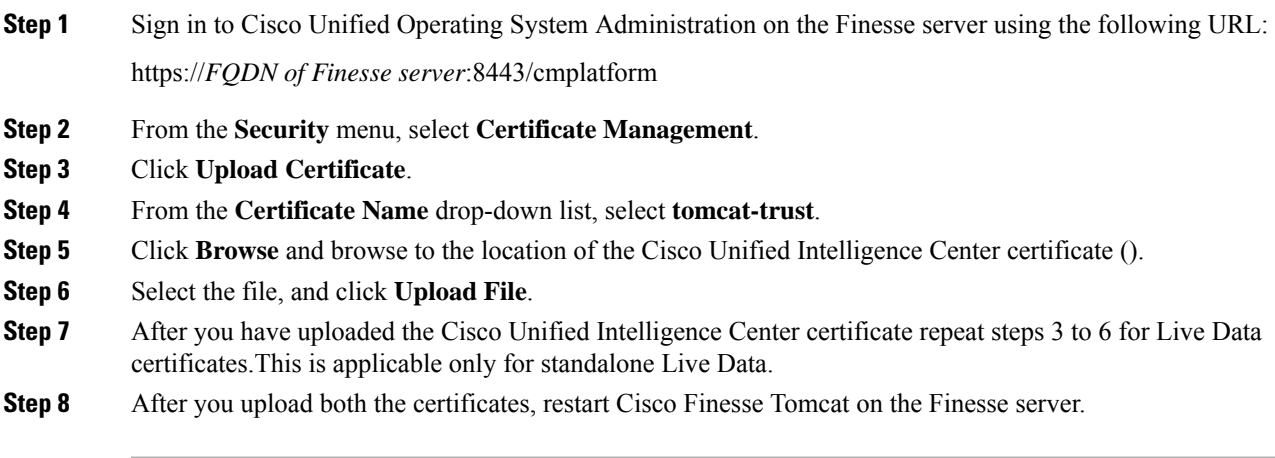

#### **What to do next**

Be sure to perform these steps for both Side A and Side B.

## **Obtain and Upload Third-party CA Certificate**

You can use a Certification Authority (CA) certificate provided by a third-party vendor to establish an HTTPS connection between the Live Data, Cisco Finesse, and Cisco Unified Intelligence Center servers.

To use third-party CA certificates:

• From the Live Data servers, generate and download a Certificate Signing Requests (CSR).

- Obtain root and application certificates from the third-party vendor.
- Upload the appropriate certificates to the Live Data, Unified Intelligence Center, and Cisco Finesse servers.

Follow the instructions provided in the *Unified CCE Solution: Procedure to Obtain and Upload Third-Party CA certificates (Version 11.x)* technical note at [https://www.cisco.com/c/en/us/support/docs/](https://www.cisco.com/c/en/us/support/docs/customer-collaboration/unified-contact-center-enterprise-1101/200286-Unified-CCE-Solution-Procedure-to-Obtai.html) [customer-collaboration/unified-contact-center-enterprise-1101/](https://www.cisco.com/c/en/us/support/docs/customer-collaboration/unified-contact-center-enterprise-1101/200286-Unified-CCE-Solution-Procedure-to-Obtai.html) [200286-Unified-CCE-Solution-Procedure-to-Obtai.html](https://www.cisco.com/c/en/us/support/docs/customer-collaboration/unified-contact-center-enterprise-1101/200286-Unified-CCE-Solution-Procedure-to-Obtai.html) .

# <span id="page-3-0"></span>**Change Java Truststore Password**

This procedure explains how to change a truststore password in a Windows machine.

#### **Procedure**

**Step 1** Log in to the Windows machine.

**Step 2** Run the following command:

cd %CCE\_JAVA\_HOME%\bin

**Step 3** Change the truststore password by running the following command:

keytool.exe -storepasswd -keystore <ICM install dir>\ssl\cacerts Enter keystore password: <old-password> New keystore password: <new-password> Re-enter new keystore password: <new-password>

# <span id="page-3-1"></span>**Unified CVP Statistics**

## **Call Server**

## **Unified ICM Service Call Statistics**

The ICM Service call statistics include data on calls currently being processed by the ICM service, new calls received during a specified interval, and total calls processed since start time.

The following table describes ICM Service call statistics.

#### **Table 1: ICM Service Call Statistics**

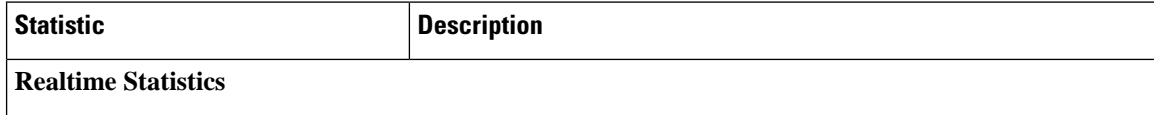

 $\mathbf I$ 

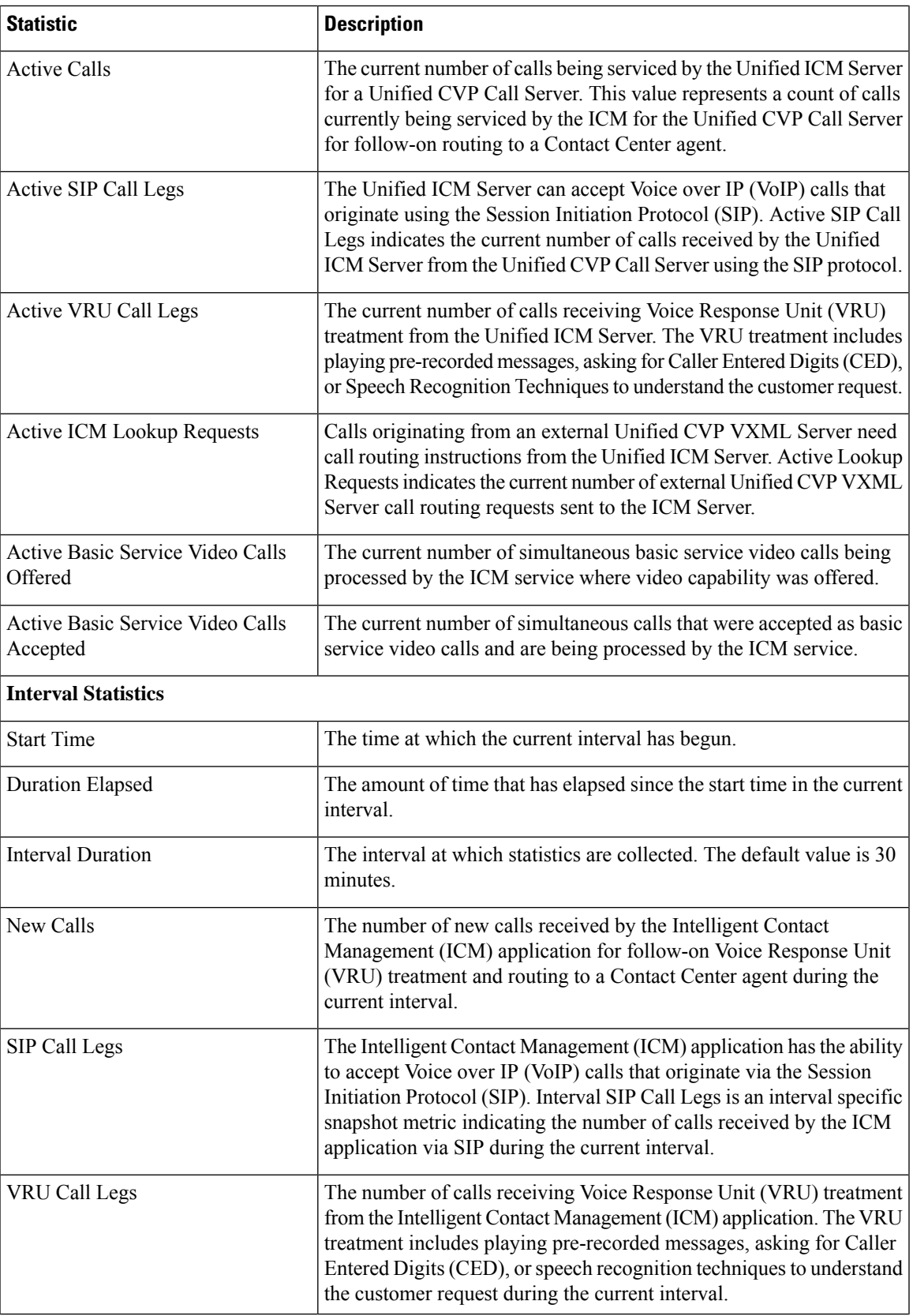

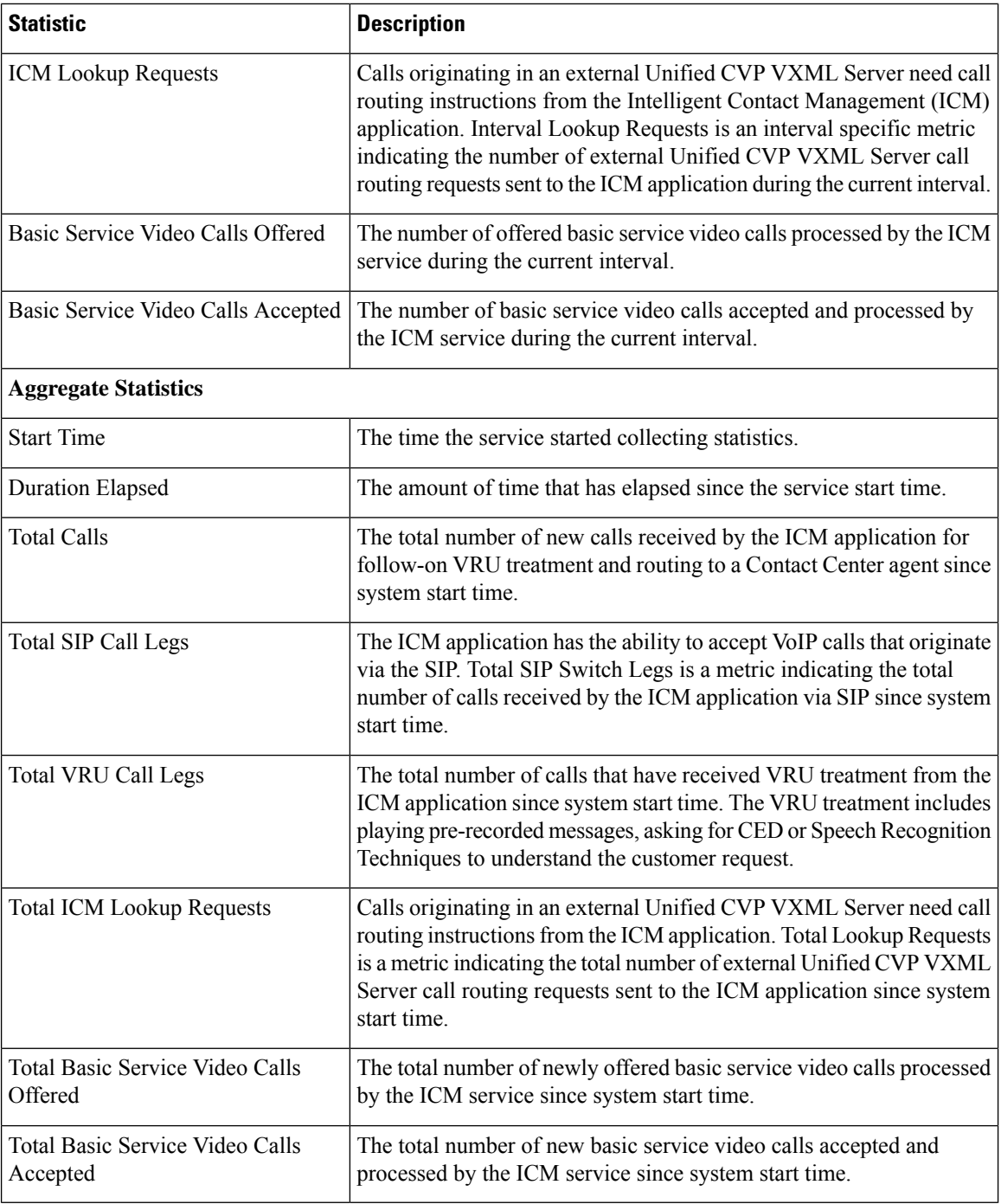

## **SIP Service Call Statistics**

The SIP service call statistics include data on calls currently being processed by the SIP service, new calls received during a specified interval, and total calls processed since the SIP service started.

The following table describes the SIP Service call statistics.

 $\mathbf I$ 

### **Table 2: SIP Service Call Statistics**

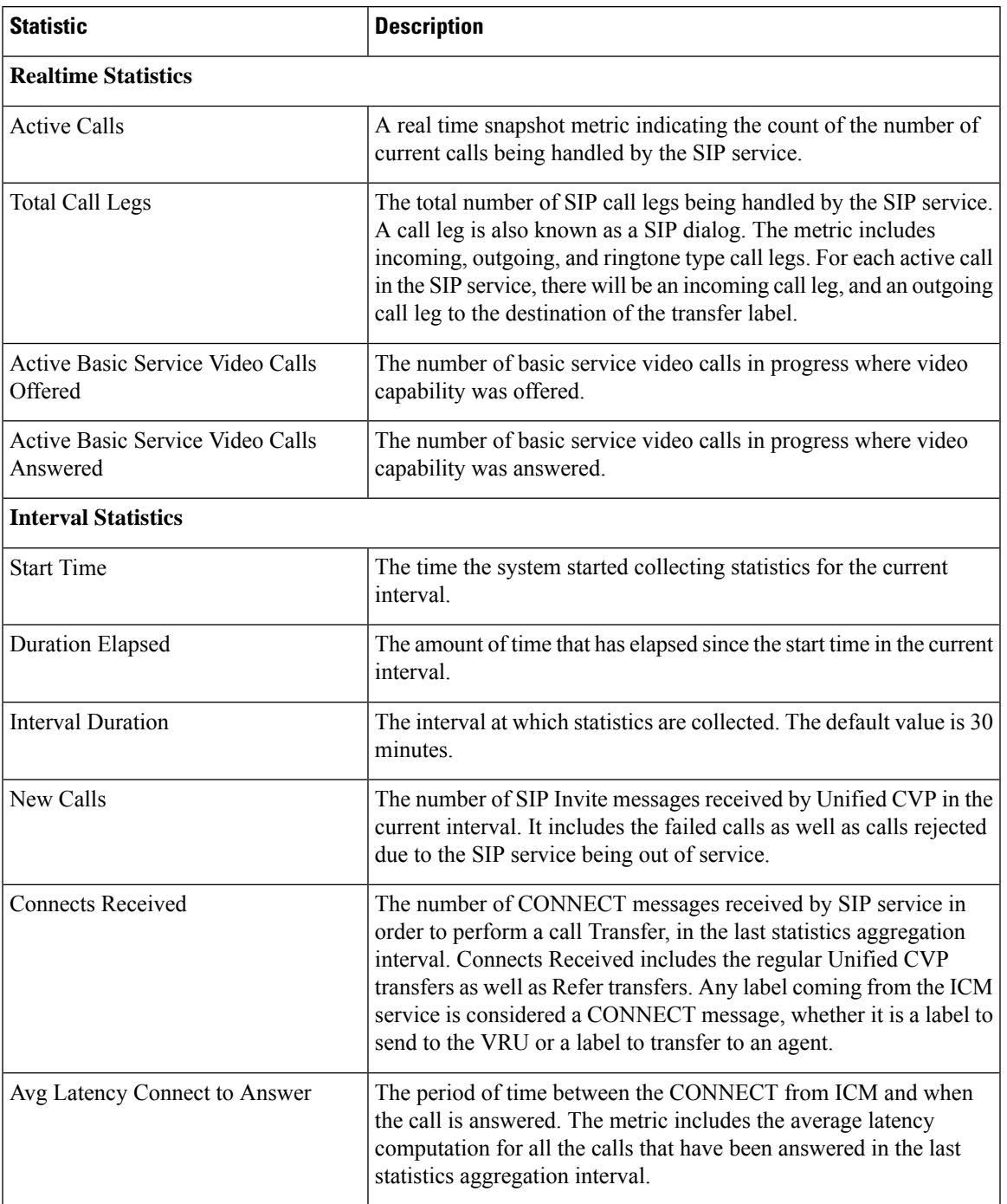

 $\mathbf{l}$ 

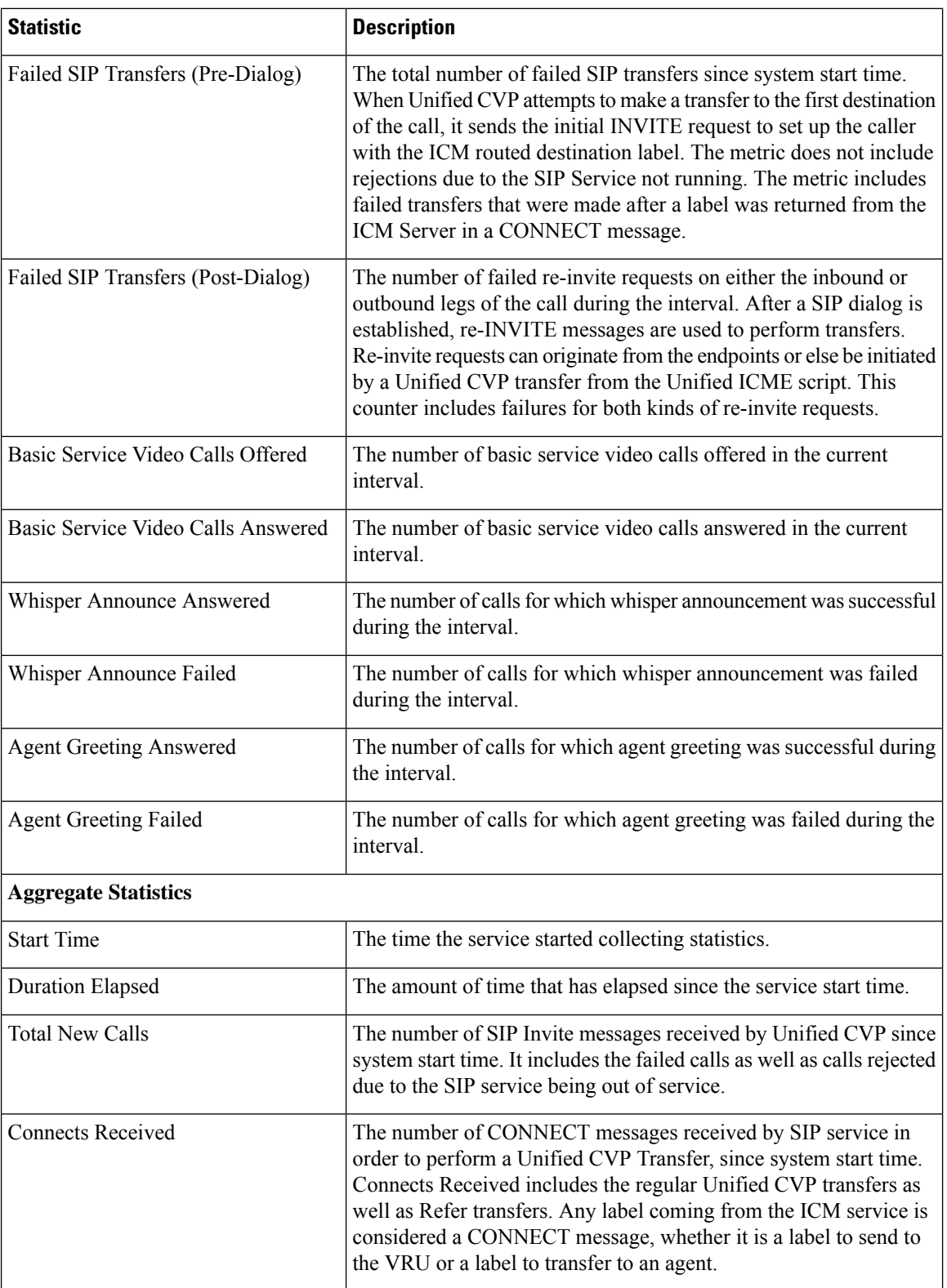

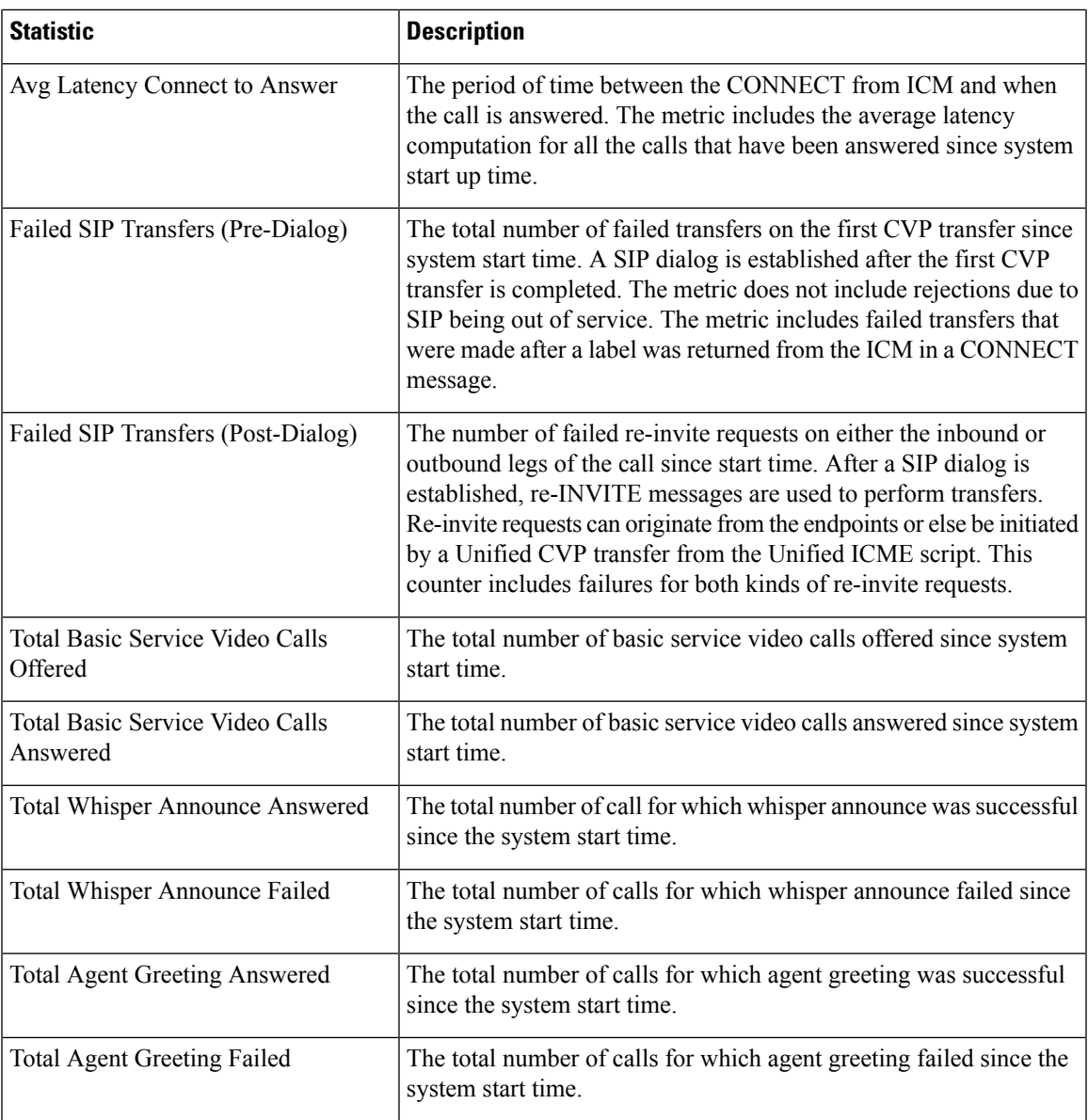

## <span id="page-8-0"></span>**Infrastructure Statistics**

Unified CVP infrastructure statistics displays realtime, interval, and aggregate data (including Java Virtual Machine (JVM) and threadpool realtime statistics).

The following table describes infrastructure statistics.

#### **Table 3: Infrastructure Statistics**

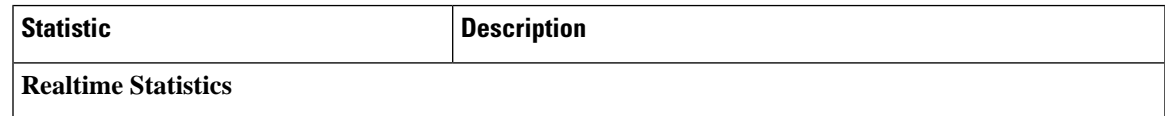

 $\mathbf I$ 

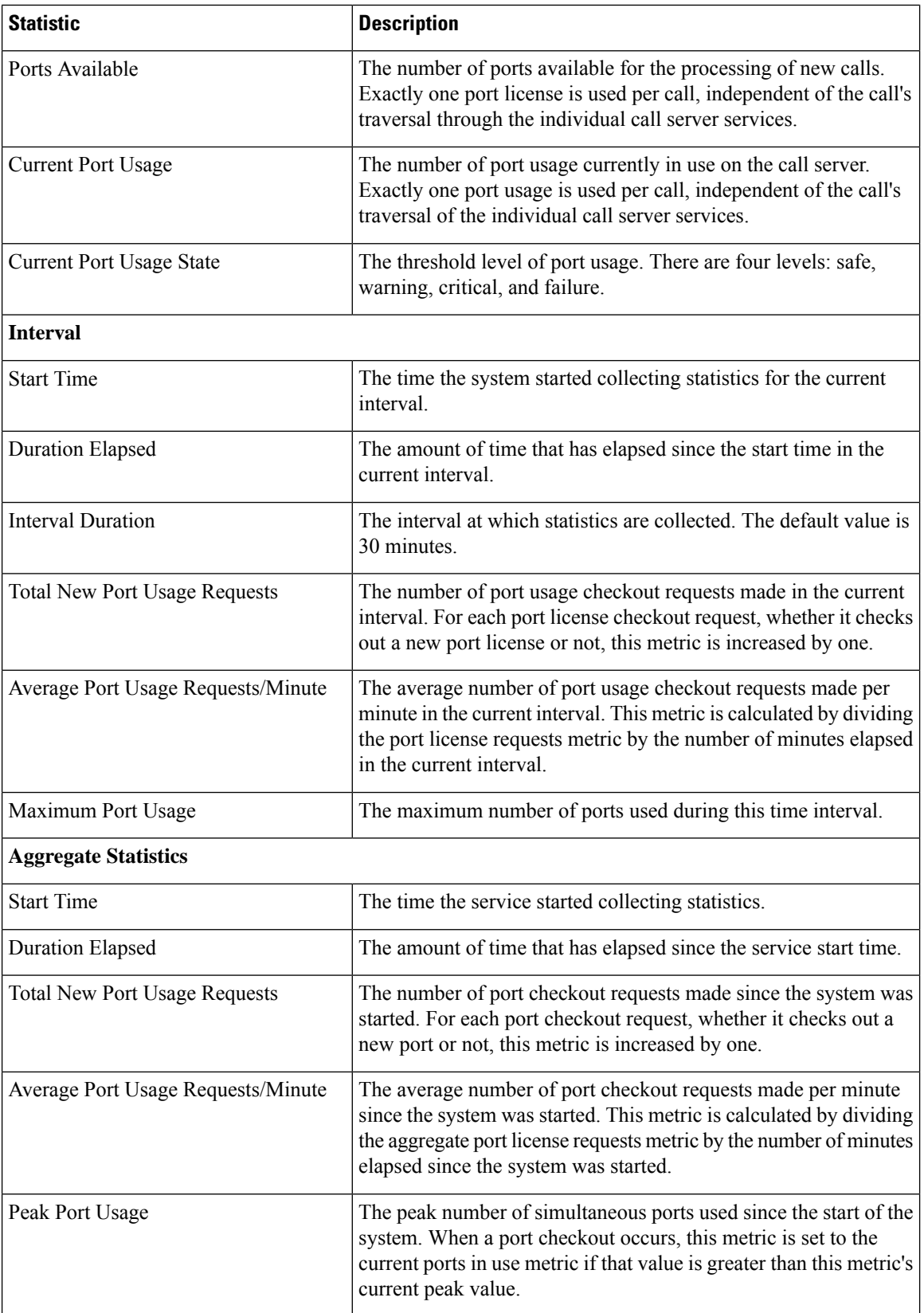

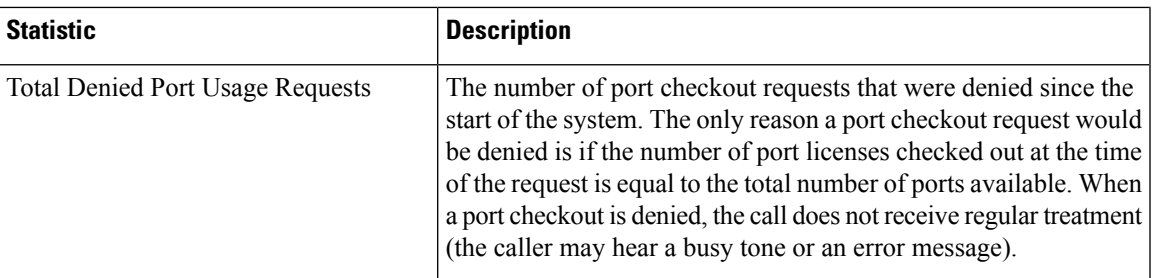

The following table describes thread pool system statistics. The thread pool is a cache of threads, used by Unified CVP components only, for processing of relatively short tasks. Using a thread pool eliminates the waste of resources encountered when rapidly creating and destroying threads for these types of tasks.

#### **Table 4: Thread Pool Realtime Statistics**

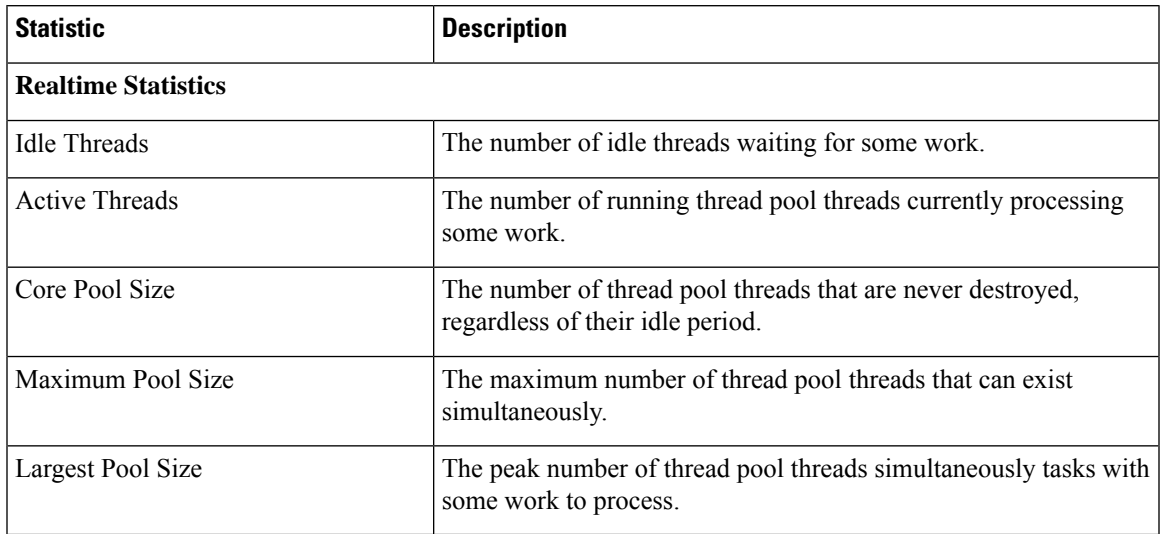

The following table describes Java Virtual Machine statistics.

#### **Table 5: Java Virtual Machine (JVM) Realtime Statistics**

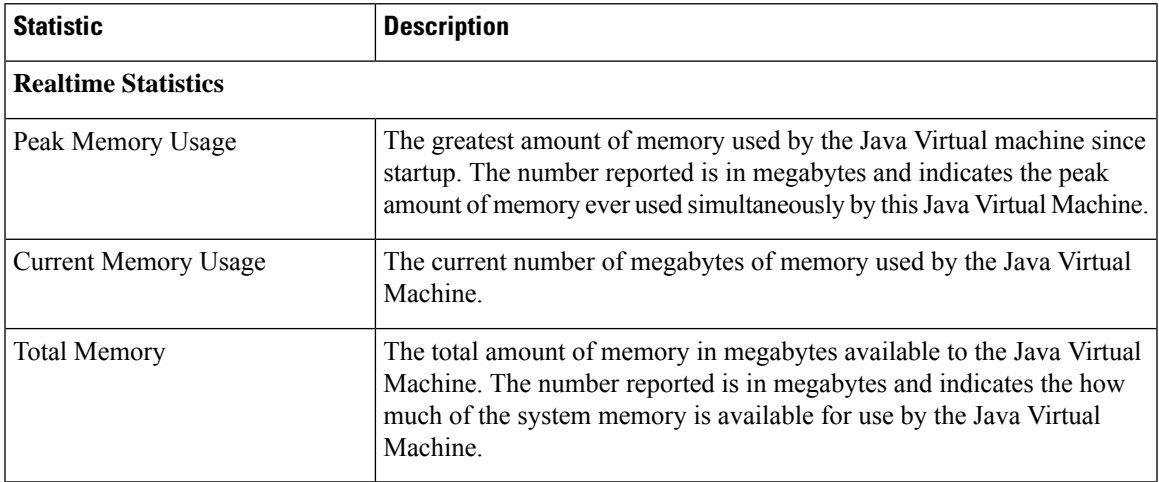

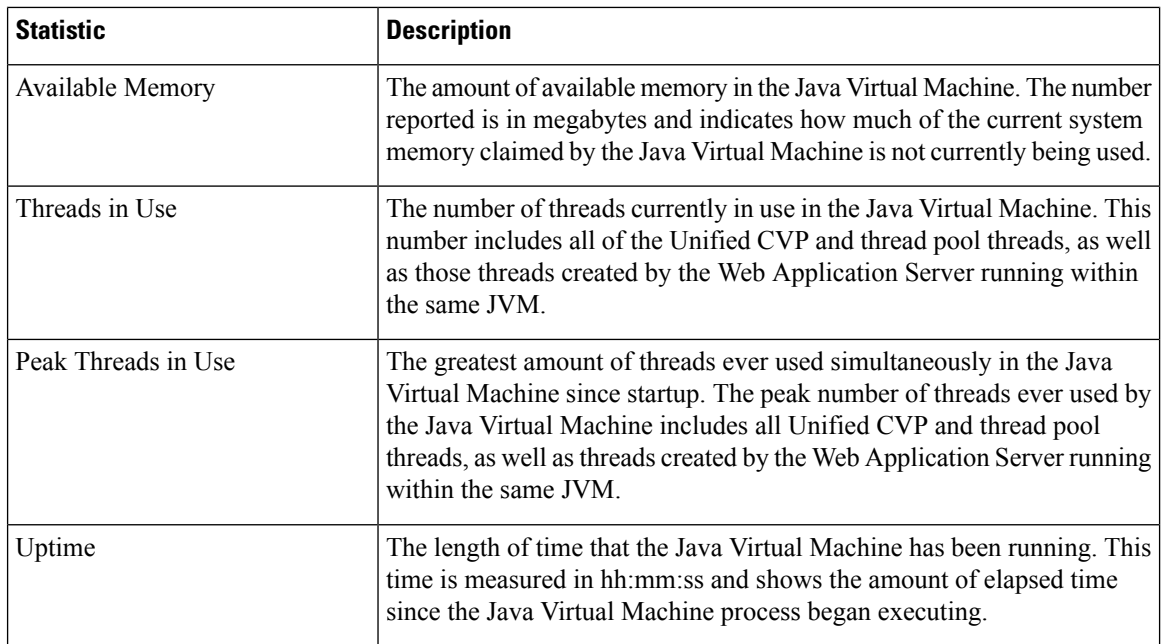

## **VXML Server**

## **Unified CVP VXML Server Statistics**

The **Unified CVP VXML Server Statistics** displays realtime, interval, and aggregate Unified CVP VXML Server statistics.

• To view VXML Statistics, at least one deployed Unified CVP VXML Server application must be configured with the CVPDataFeed logger.

The following table describes the statistics reported by the Unified CVP VXML Server.

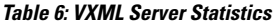

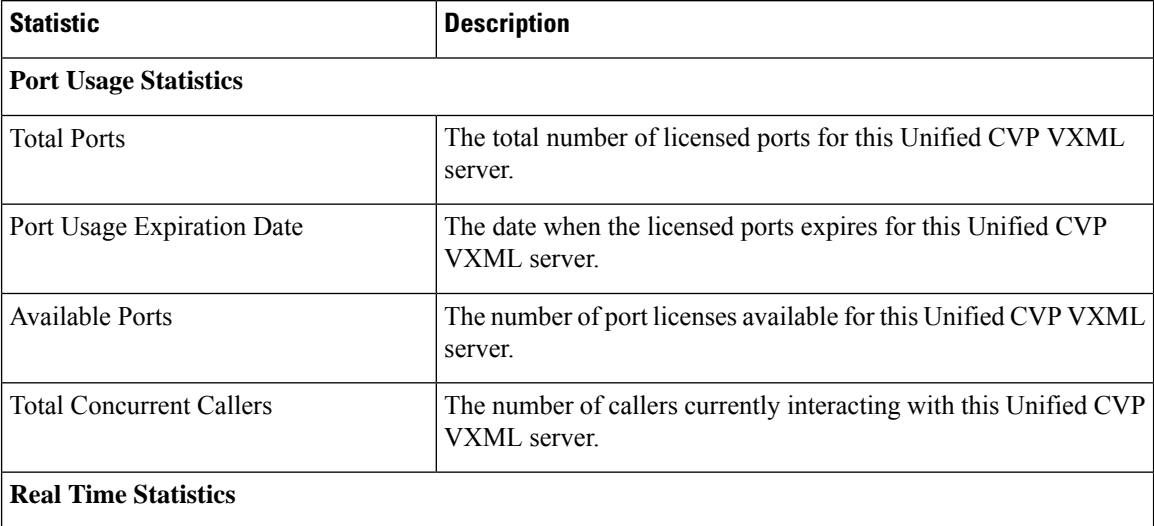

 $\mathbf{l}$ 

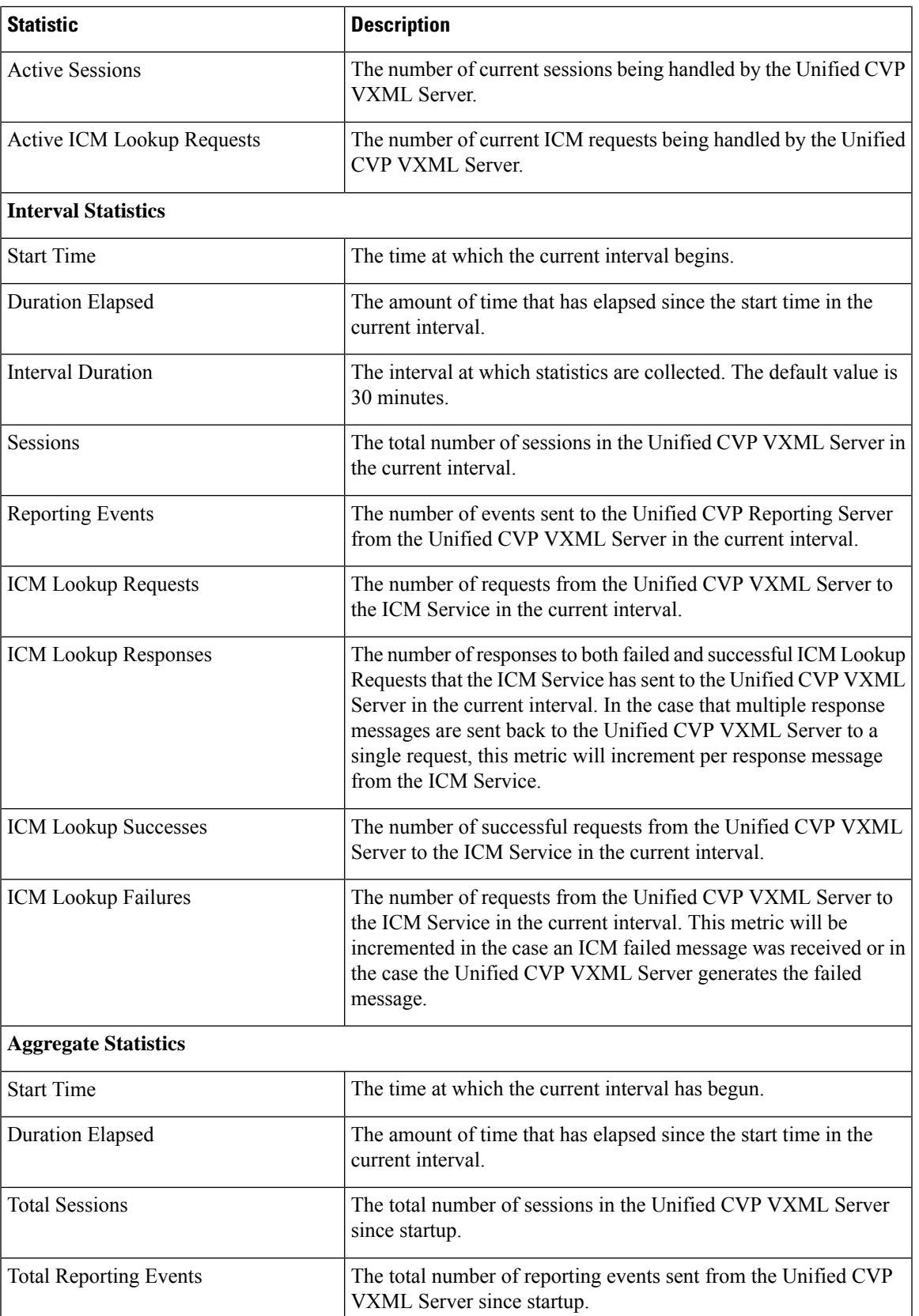

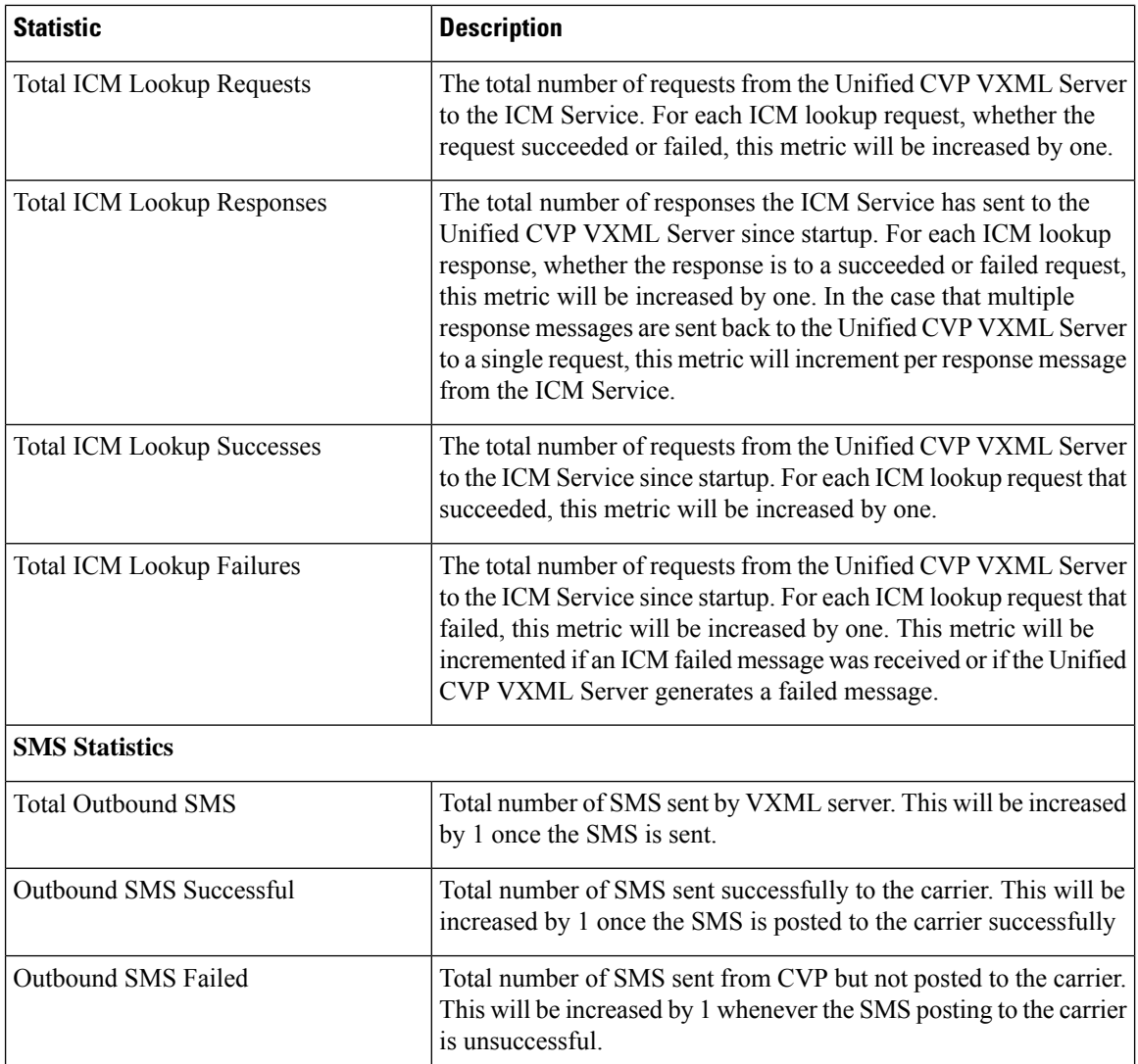

## **Infrastructure Statistics**

To view further details about infrastructure statistics, see section [Infrastructure](#page-8-0) Statistics , on page 9.

## **IVR Service Call Statistics**

The IVR service call statistics include data on calls currently being processed by the IVR service, new calls received during a specified interval, and total calls processed since the IVR service started.

The following table describes the IVR Service call statistics.

#### **Table 7: IVR Service Call Statistics**

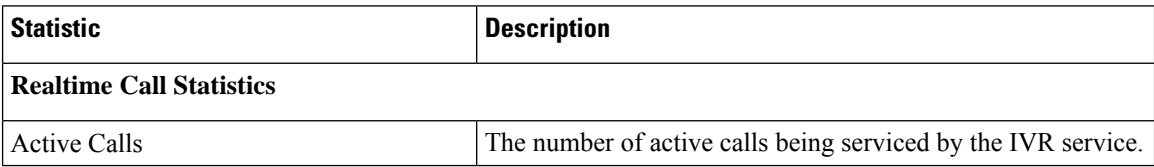

I

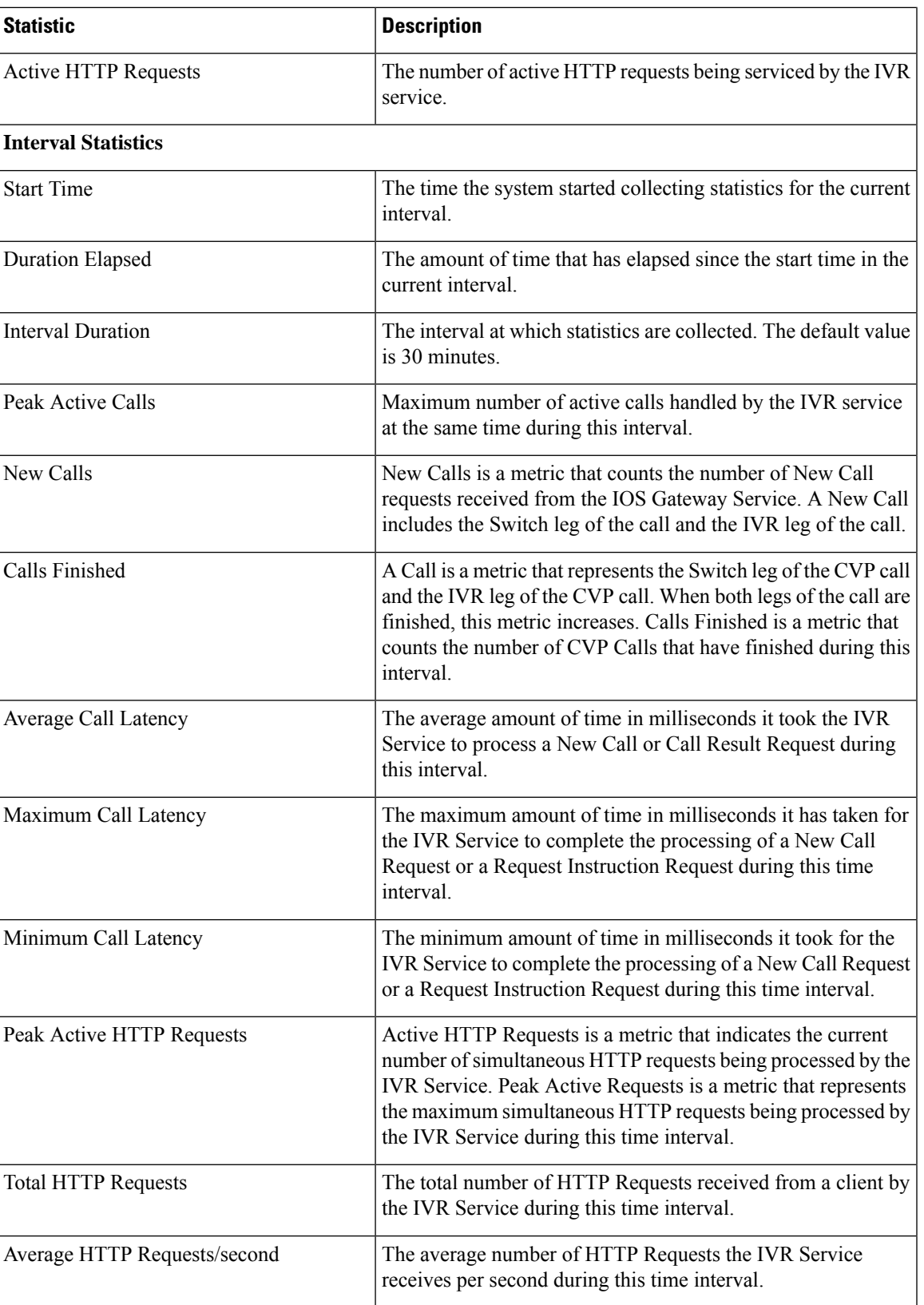

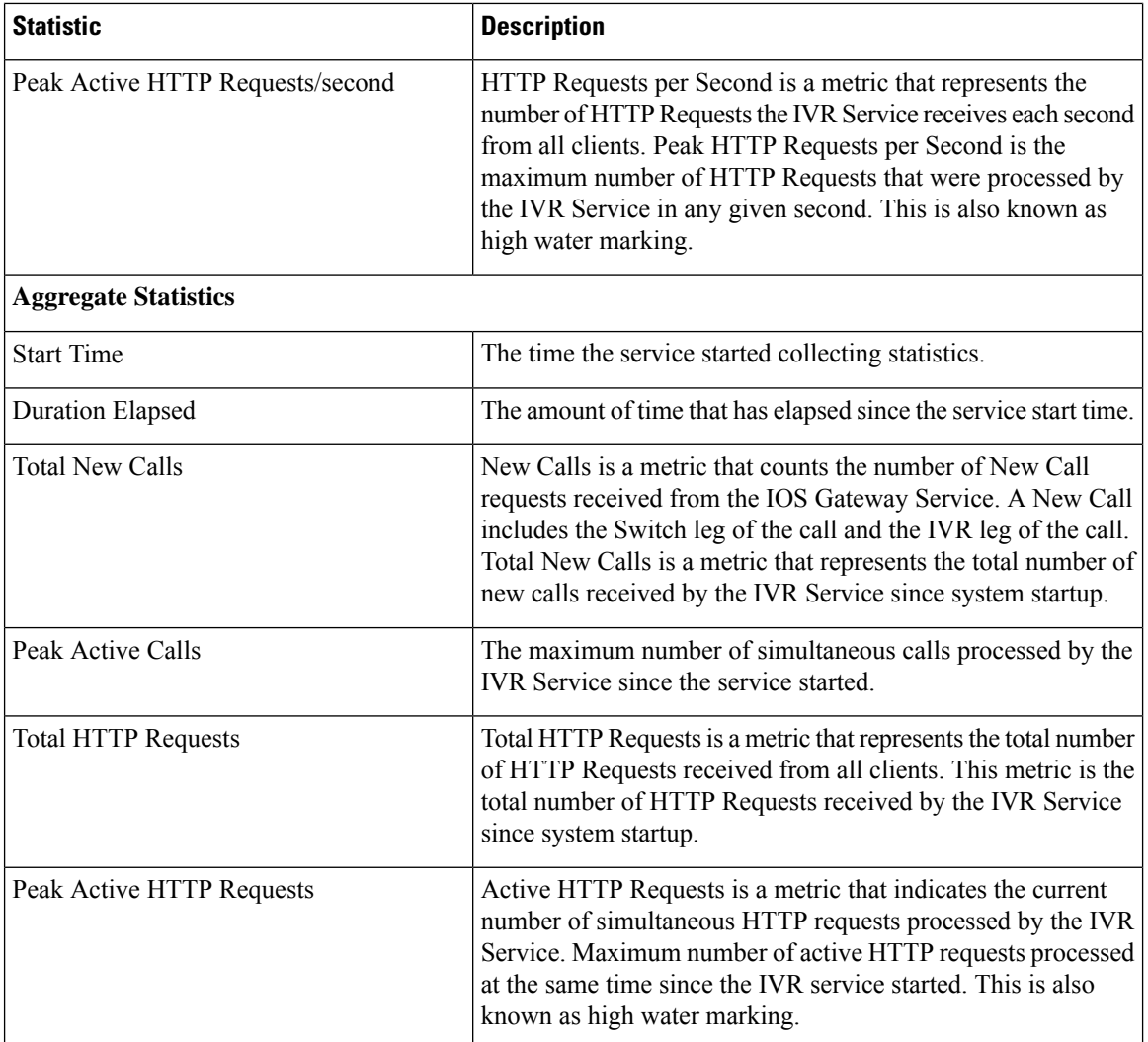

# <span id="page-15-0"></span>**Unified CVP Reporting Statistics**

## **Reporting Statistics**

Unified CVP Reporting Server statistics include the total number of events received from the IVR, SIP, and VXML services.

The following table describes the Unified CVP Reporting Server statistics.

**Table 8: Unified CVP Reporting Server Statistics**

| Statistic           | Description |
|---------------------|-------------|
| Interval Statistics |             |

I

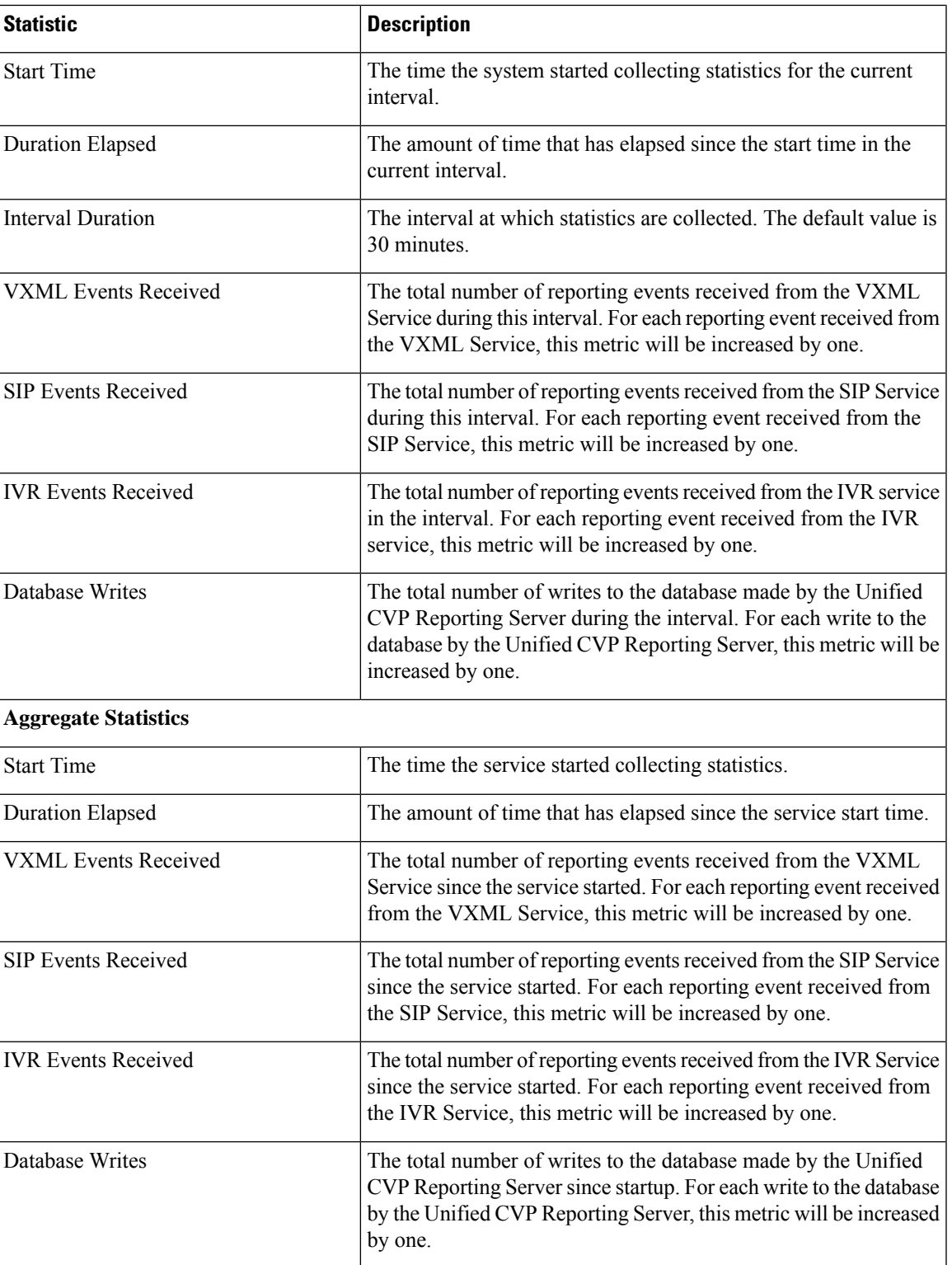

# **Infrastructure Statistics**

To view further details about infrastructure statistics, see section [Infrastructure](#page-8-0) Statistics , on page 9.